## ಕರ್ನಾಟಕ ರಾಜ್ಯ ಶುಶ್ರೂಷ ಪರಿಷತ್ Karnataka State Nursing Council ಗುಡ್ಸ್ಟ್ಯಾಂಡಿಂಗ್, ಮಾಸ್ಟರ್ಆಫ್ಸೈನ್ಸ್ಇನ್ನರ್ಸಿಂಗ್ GOOD STANDING, MASTER OF SCIENCE IN NURSING

Step 1: Go to sevasindhu.karnataka.gov.in website and click on Departments & Services.

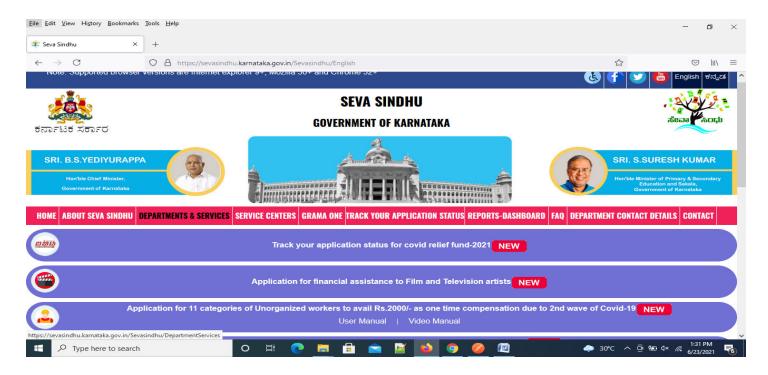

**Step 2**: Click on Karnataka State Nursing Council and select GOOD STANDING, MASTER OF SCIENCE IN NURSING NURSING. Alternatively, you can search for GOOD STANDING, MASTER OF SCIENCE IN NURSING the search option.

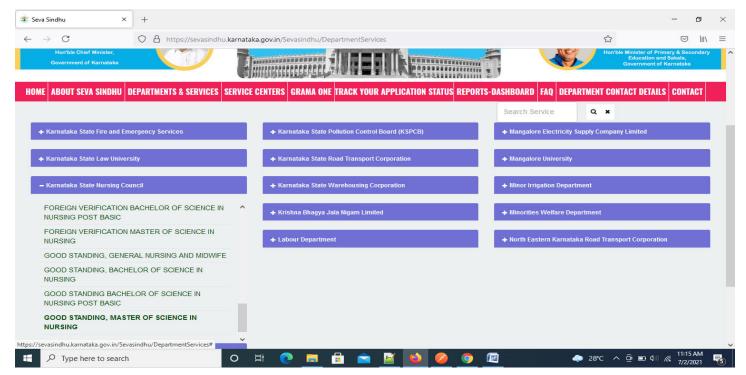

## Step 3 :Click on Apply online.

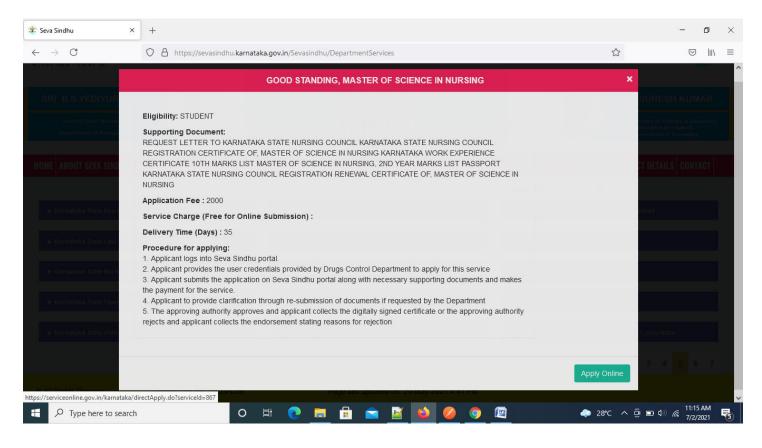

## **Step 4**: Enter the username, password/OTP, captcha and click on **Log In** button.

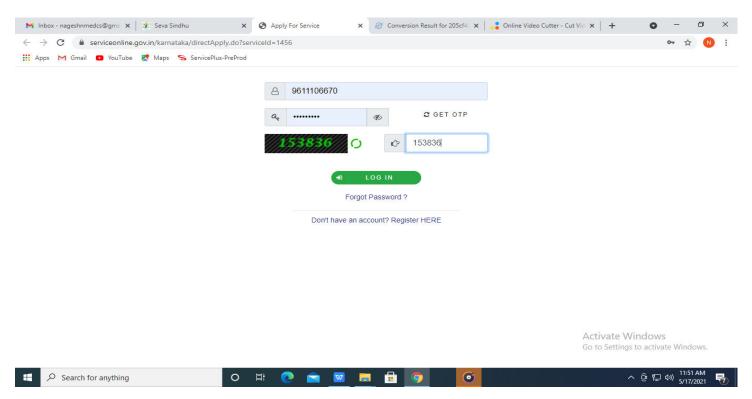

Step 5: Fill the Applicant Details.

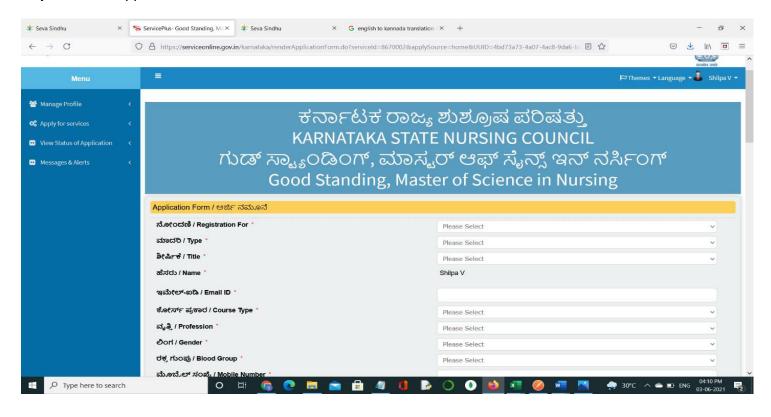

Step 6: Verify the details. If details are correct, select the checkbox ("I Agree")&Submit.

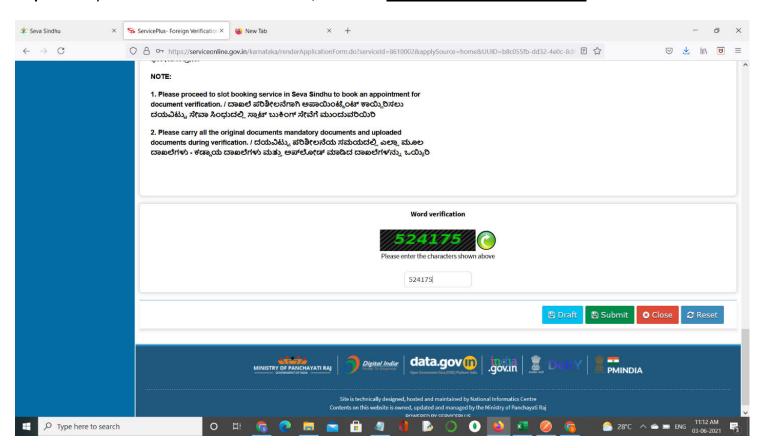

**Step 7**: A fully filled form will be generated for user verification, If you have any corrections click on **Edit** option, Otherwise proceed to **Attach Annexures** 

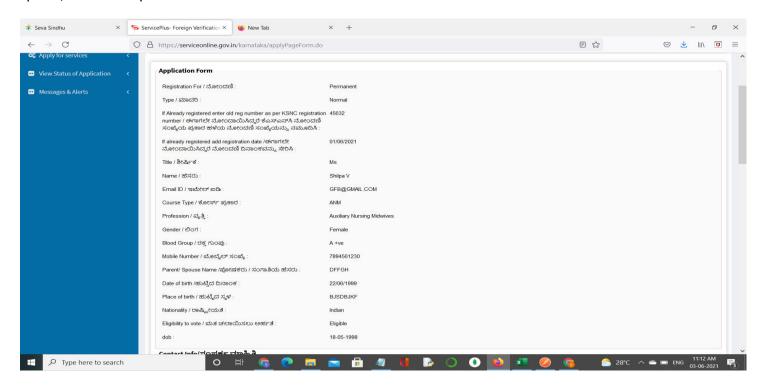

## Step 8 : Click on Attach Annexures.

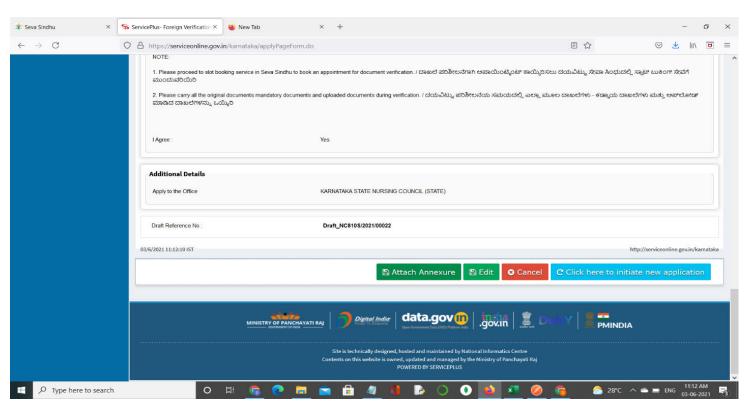

## Step 9: Attach the annexures and click on Save Annexures.

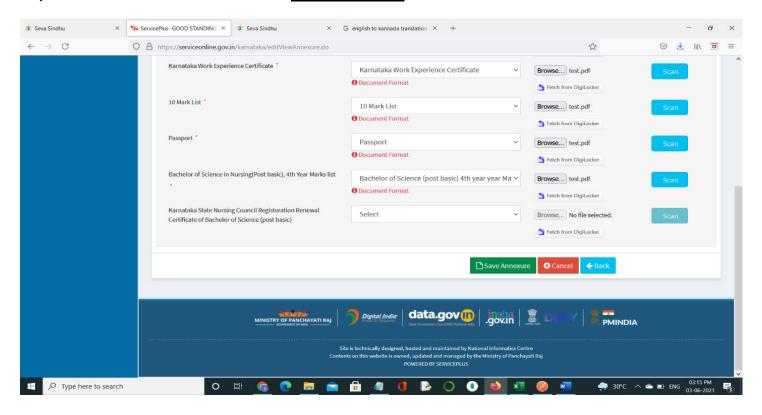

## Step 10 :Saved annexures will be displayed and click on eSign and Make Payment to proceed.

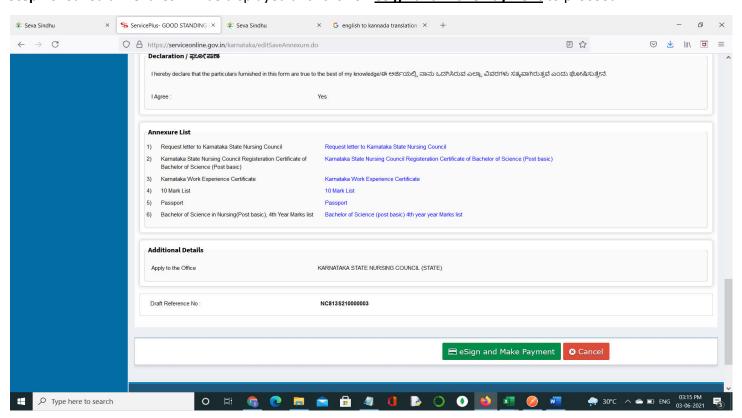

**Step 11 :** Click on I agree with above user consent and eSign terms and conditions and Select authentication type to continue.

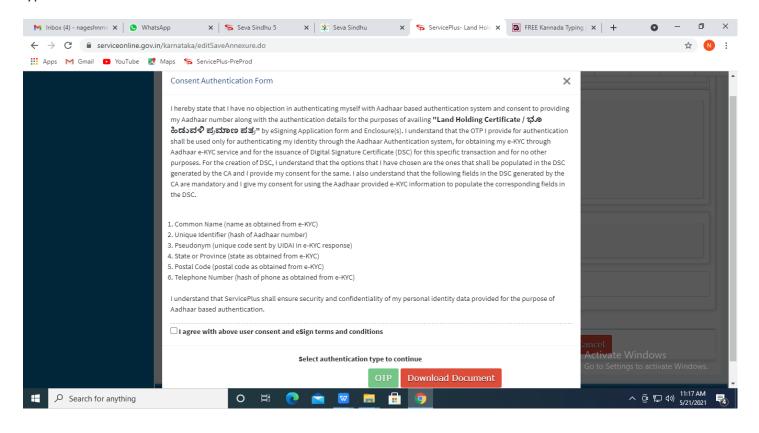

Step 12: Enter Aadhaar Number and click on get OTP.

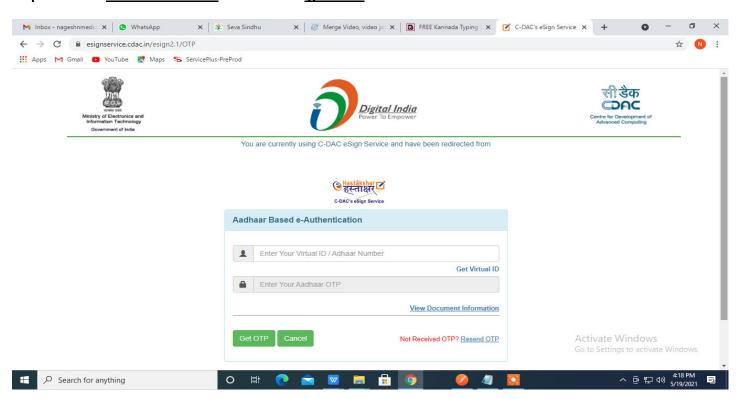

### Step 13: Enter OTP and click on Submit.

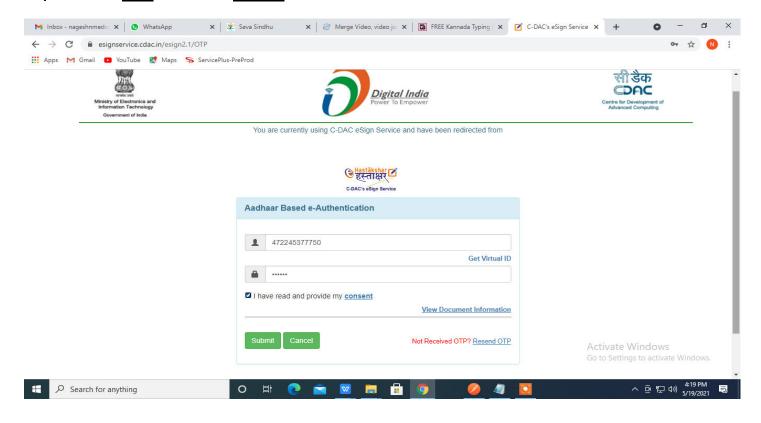

#### Step 14 :Select the Mode of Payment and click on Make Payment to proceed.

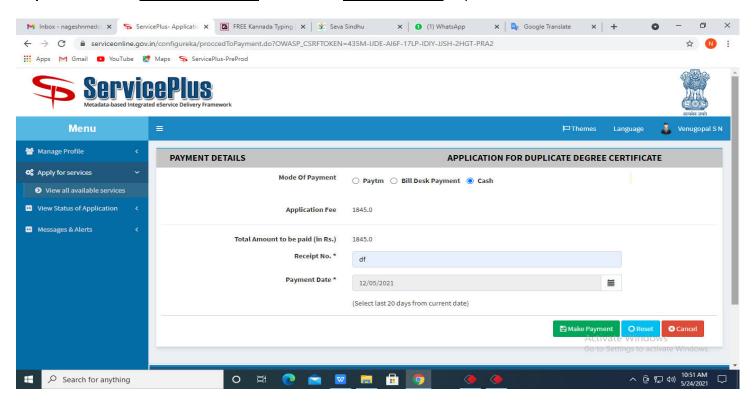

**Step 15**: Select preferred payment method (Credit Card/Debit Card/Internet Banking), enter the required details and click on make payment.

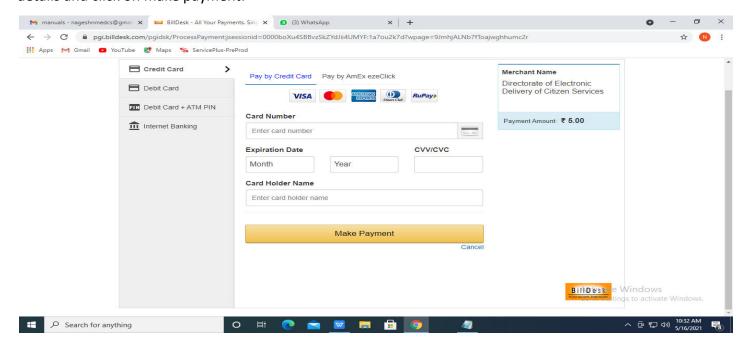

**Step 16**: After payment is successful, acknowledgement will be generated. Acknowledgement consists of applicant details, application details and the payment details for applicant's reference.

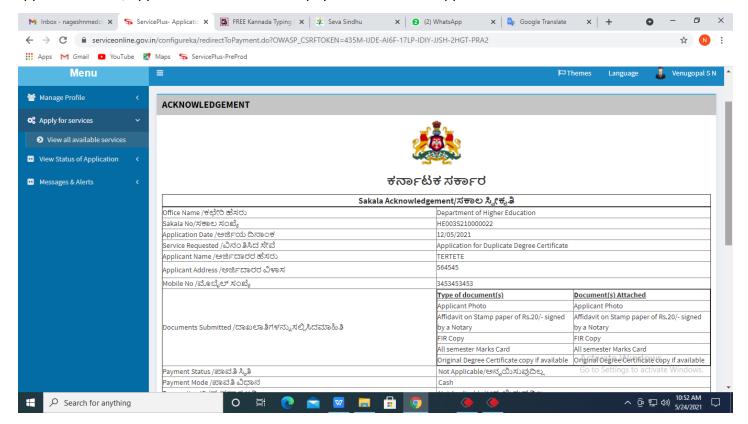

**Step 17**:To download the certificate, go to the **sevasindhu.karnataka.gov.in** and click on **Registered Users Login Here.** 

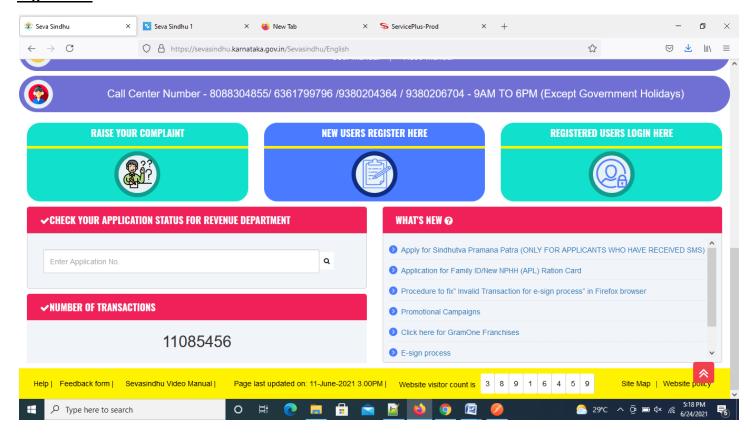

Step 18: Once the login page is open, enter your username, password/OTP, captcha and click on Submit.

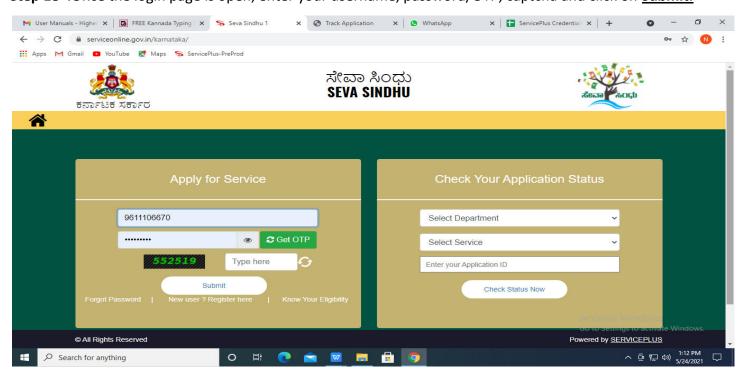

# **Step 19** :Click on **View Status of Application --> Track application status**. Enter Application Reference Number (you can refer to Acknowledgment/SMS to get Application Reference Number) and click on **Get Data**.

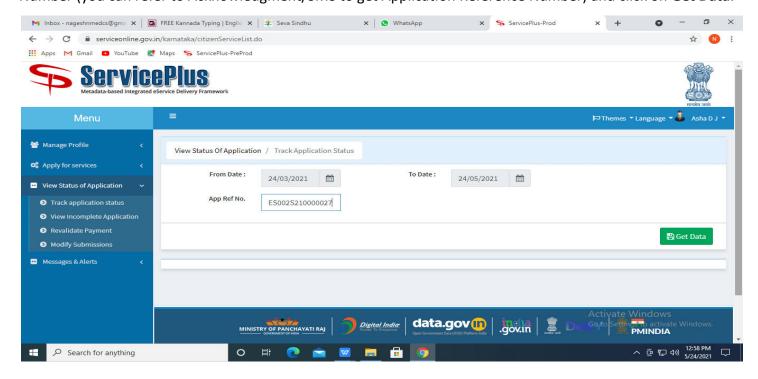

## Step 20 : Check Current Status of the application. If it is delivered, Click on Delivered.

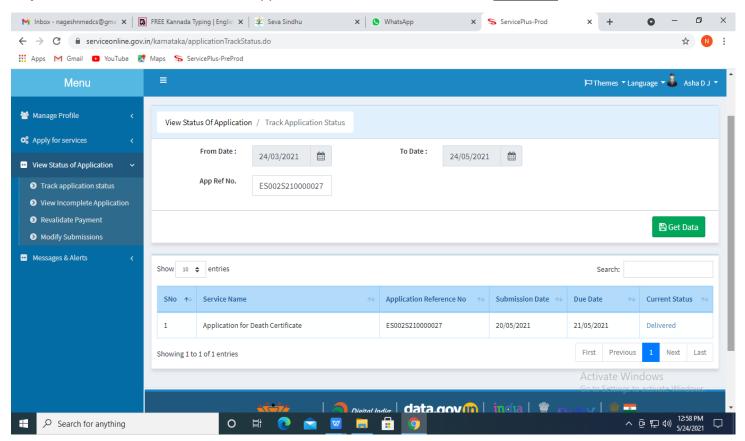

**Step 21**: Under Issue Document(s), click on **Output Certificate**.

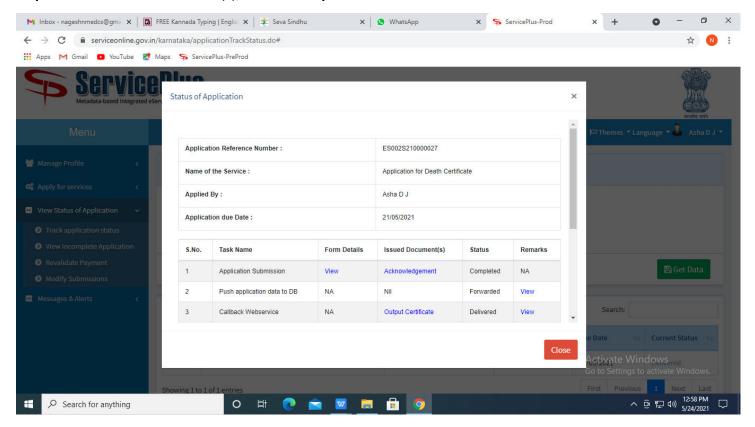

**Step 22** :GOOD STANDING, MASTER OF SCIENCE IN NURSINGOutput Certificate will be downloaded. You can print the certificate if required.

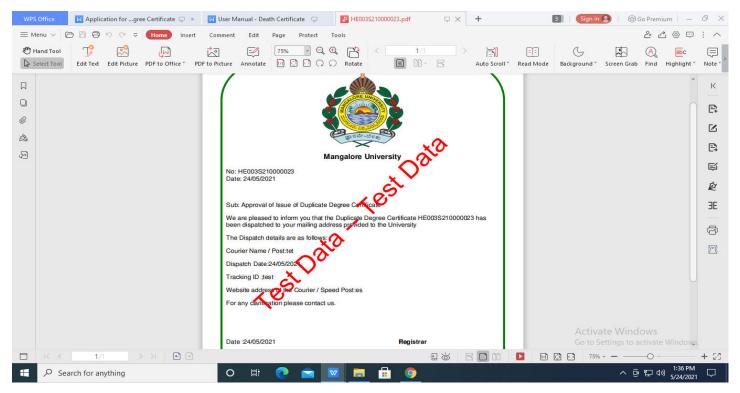